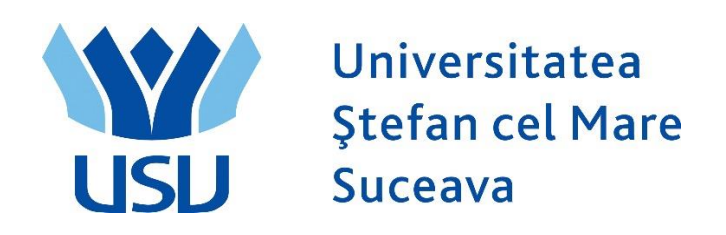

# Înmatriculări People Soft 2024 Manualul Casierului

# **CUPRINS**

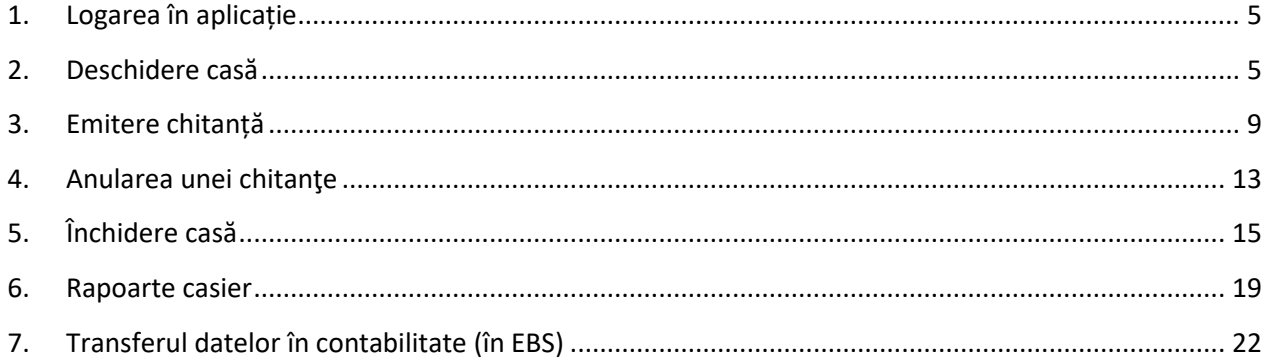

## <span id="page-4-0"></span>**1. Logarea în aplicație**

• Casierul va intra pe adresa:

[https://scolaritate.usv.ro](https://scolaritate.usv.ro/)

- Se selectează limba Română din partea dreaptă
- Casierul se va loga în PeopleSoft cu utilizatorul și parola sa.

## <span id="page-4-1"></span>**2. Deschidere casă**

Meniul Principal > Financiar Student > Casierie > Gestiune numerar > Deschidere casă

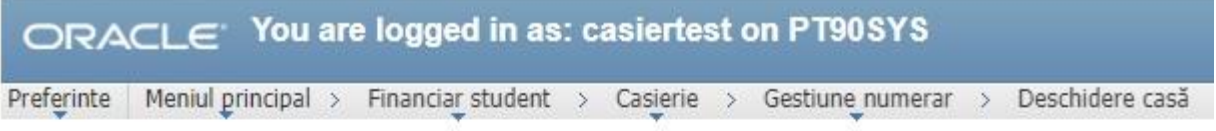

#### Deschidere case

Introduceti orice informatie si faceti clic Cautare. Lasati câmpurile necompletate pt lista completa

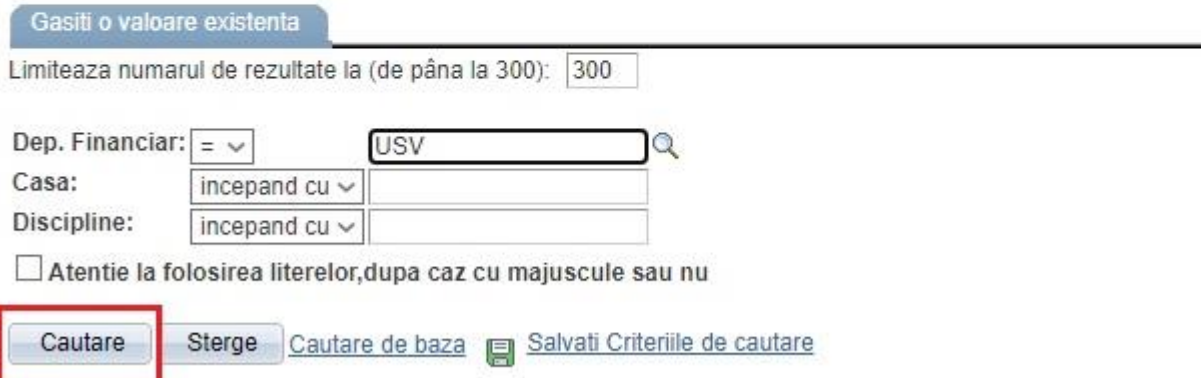

Se dă clic pe butonul **Cautare.** Acum ne apar toate casele.

Se dă clic pe casa corespunzătoare casierului respectiv (casa mea).

Se merge pe tabul 1: **Deschid. case**

Se dă clic pe butonul **Deschidere casă**, apoi pe butonul **Salvează**.

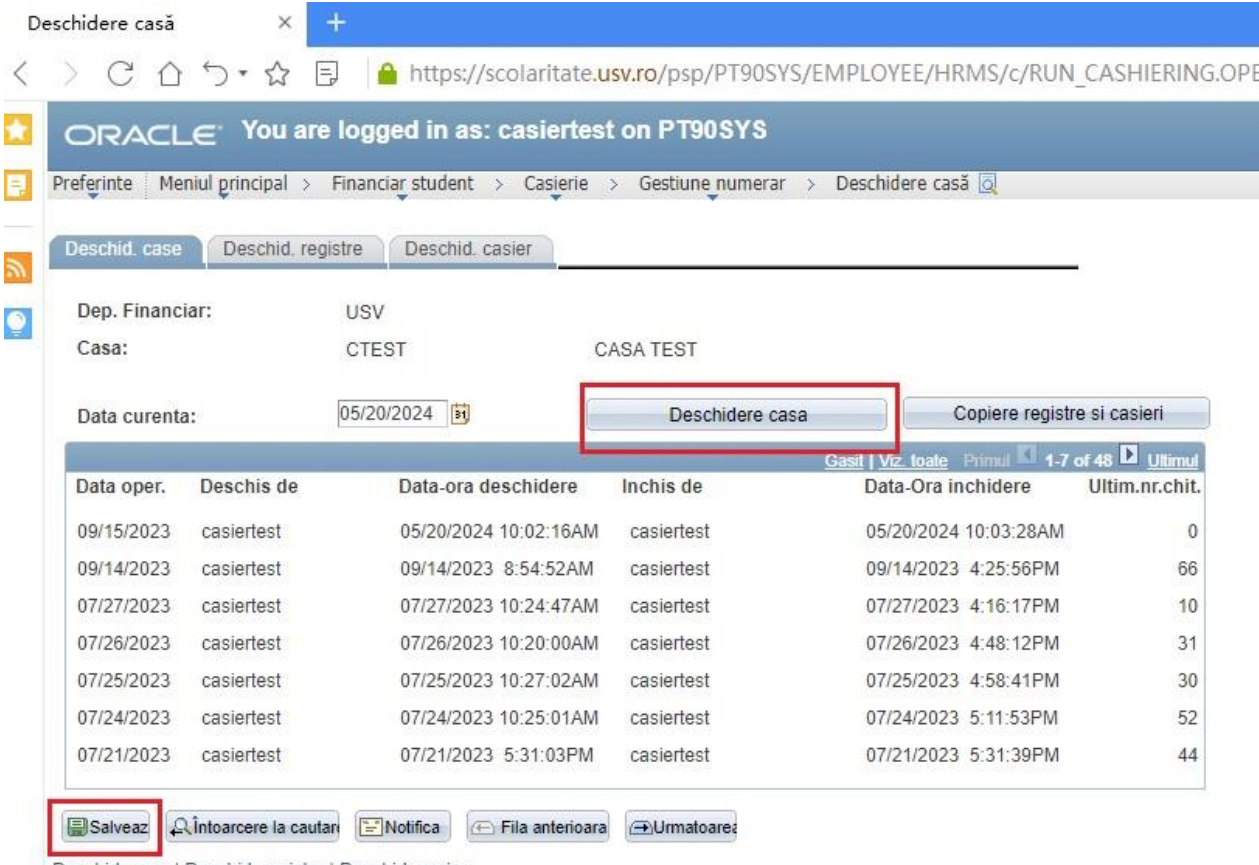

Deschid, case | Deschid, registre | Deschid, casier

Apoi se merge pe tabul 2: **Deschid. registre**

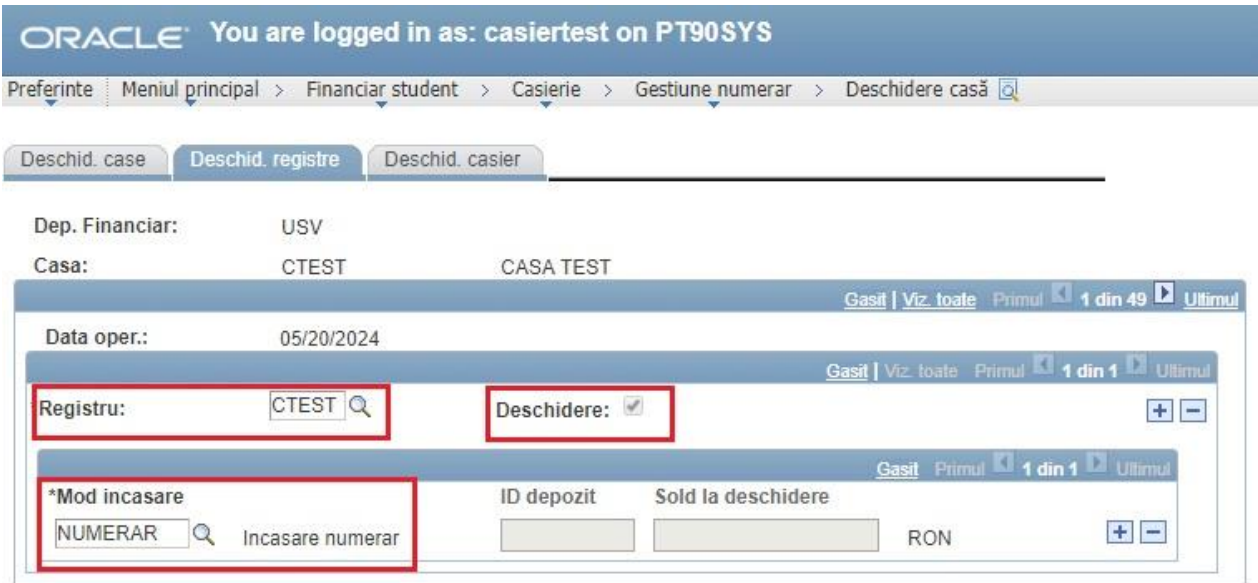

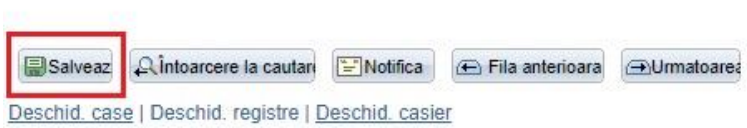

Se vor completa câmpurile:

- ➢ **\*Registru:** Se selectează opțiunea din lupă (CTEST)
- ➢ Se bifează **Deschidere**
- ➢ **\*Mod de încasare:** Numerar
- ➢ Apoi se dă clic pe **Salvează.**

Apoi se merge pe tabul 3: **Deschid. casier** (a se vedea figura de mai jos).

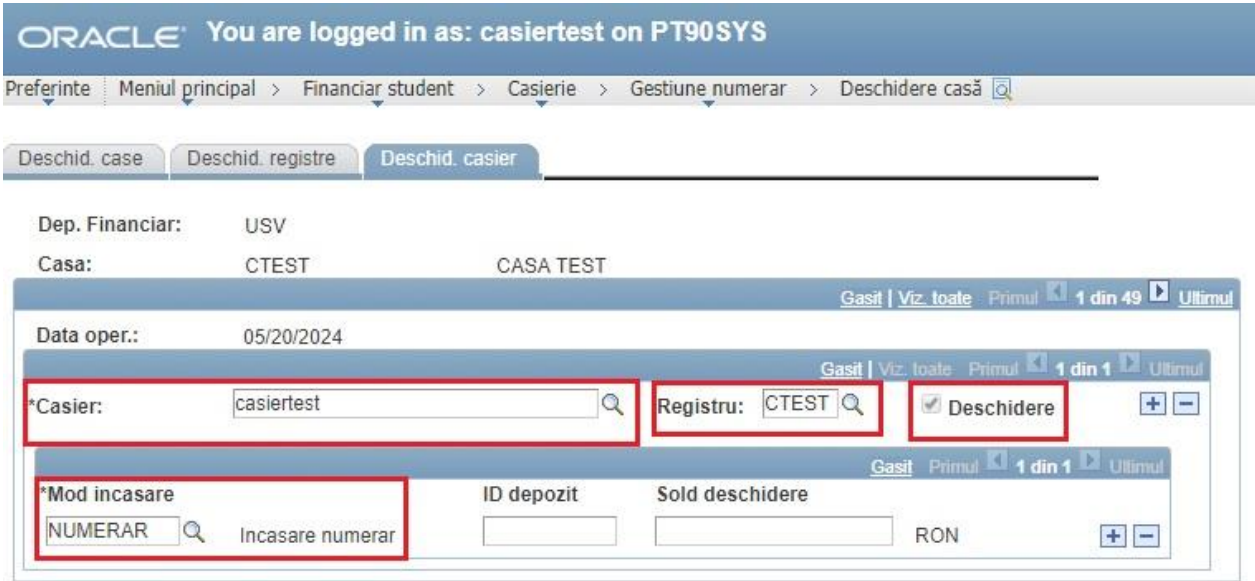

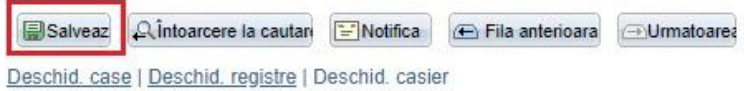

Se completează următoarele câmpuri:

- ➢ **\*Casier:** utilizatorul casierului respectiv
- ➢ **Registru:** se ia din lupă registrul de casă
- ➢ Bifă pe **Deschidere**
- ➢ **Mod încasare:** NUMERAR
- ➢ Apoi se dă clic pe **Salvează.**

# <span id="page-8-0"></span>**3. Emitere chitanță**

Meniul principal > Financiar Student > Casierie > Emitere chitanta

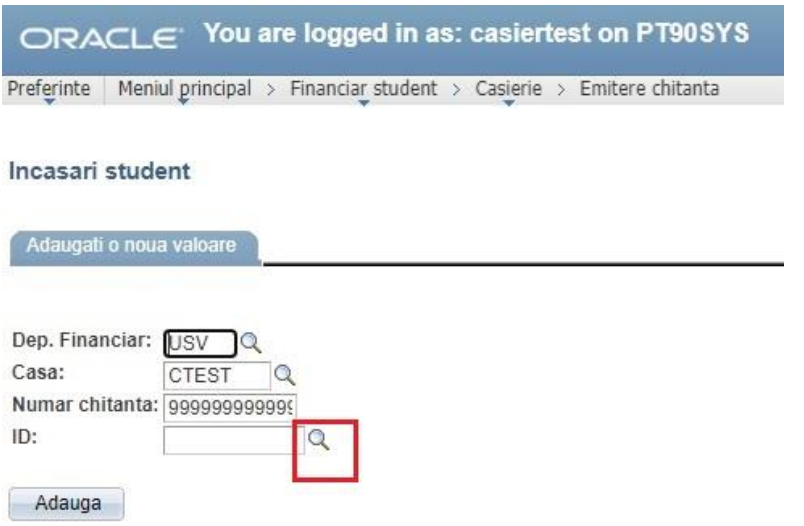

Se caută în lupă studentul după CNP (ID-ul național).

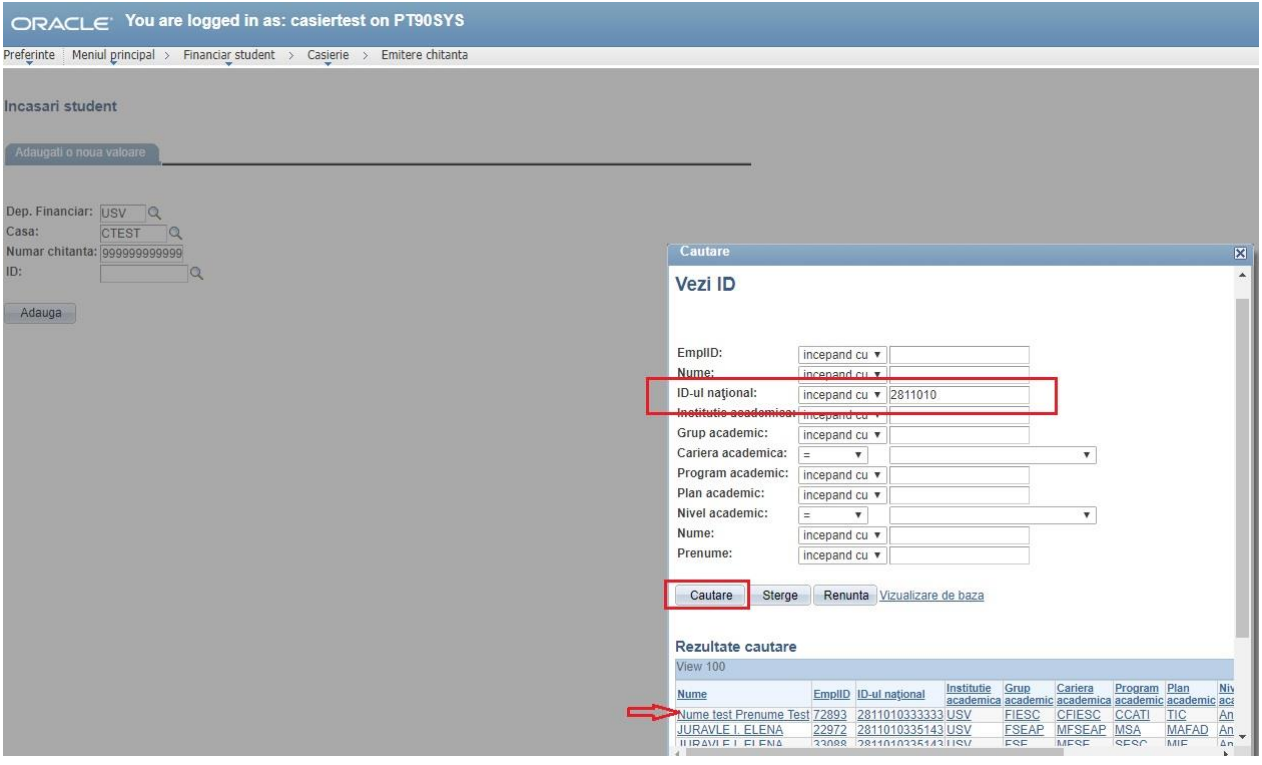

Mergem pe butonul **Adaugă.**

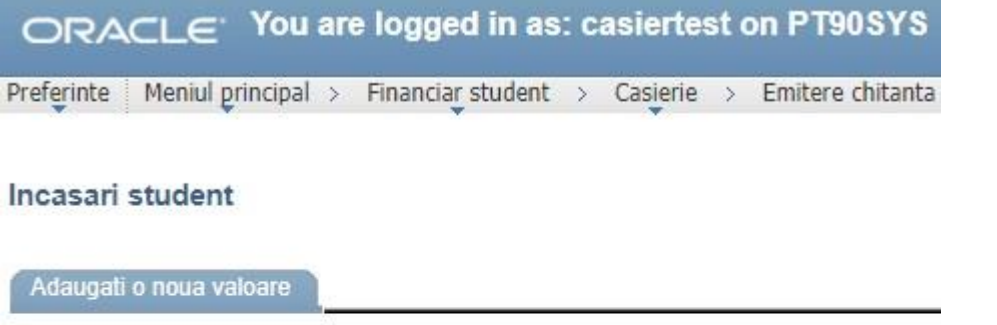

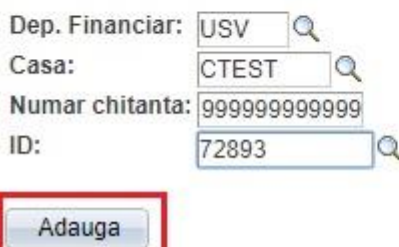

Se vor completa următoarele câmpuri:

- ➢ Scop încasare: Taxă înmatriculare 150 (sau Avans taxă școlarizare)
- ➢ An academic: **2024**
- ➢ Suma: 150 RON (apare deja scrisă)
- ➢ Clic pe butonul: **Creare și impr. chitanța**
- ➢ Apoi clic pe butonul: **Imprimă chitanța**

ORACLE You are logged in as: casiertest on PT90SYS

Preferinte | Meniul principal > Financiar student > Casierie > Emitere chitanta

#### Incasari student

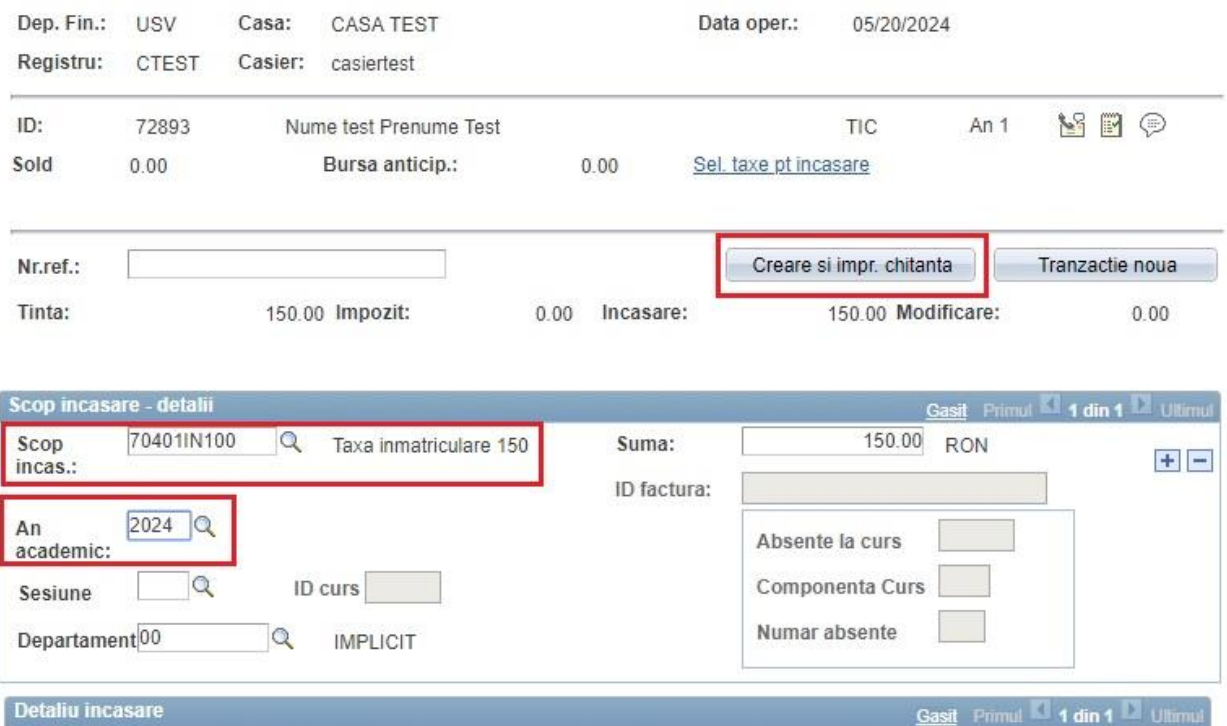

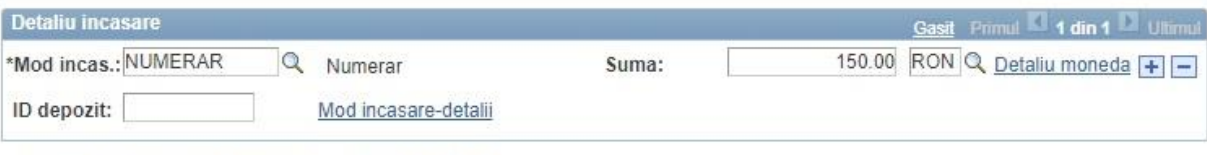

Mergi la informatie academica Conturi student

Notifica &Reîmprosp

Se deschide chitanța în format pdf, după care se imprimă.

Pentru a căuta alt student se accesează butonul **Tranzacție nouă**.

ORACLE You are logged in as: casiertest on PT90SYS

Preferinte | Meniul principal > Financiar student > Casierie > Emitere chitanta

#### Incasari student

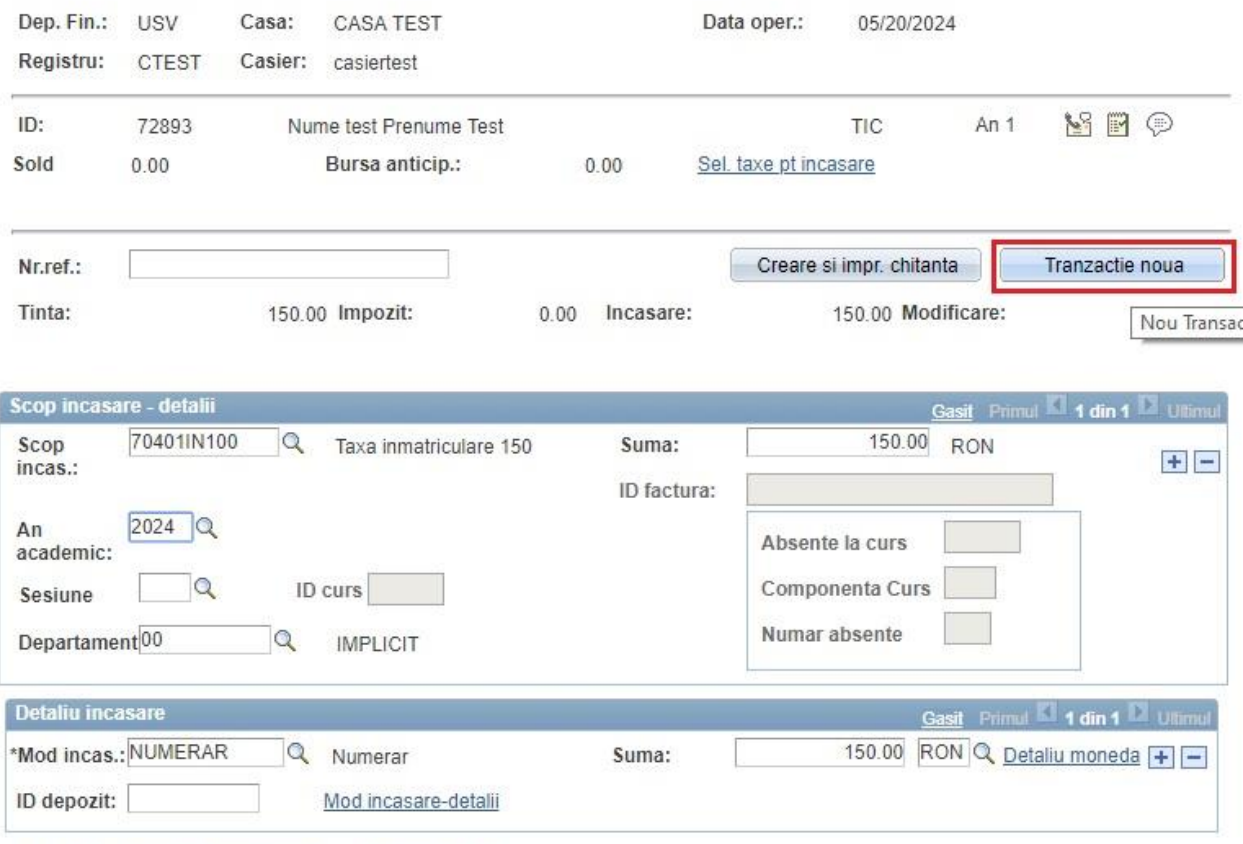

Mergi la Informatie academica Conturi student

Notifica CReîmprosp

## <span id="page-12-0"></span>**4. Anularea unei chitanţe**

Meniul principal > Financiar student > Casierie > Gestiune numerar > Anulare chitante- casier

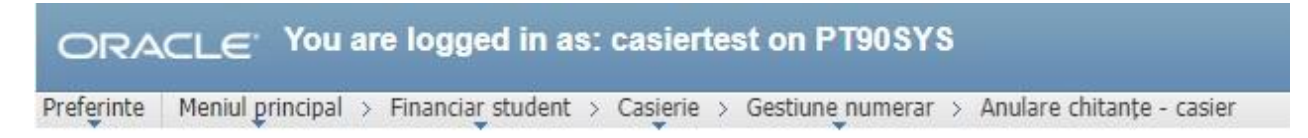

#### Anulare chitante

Introduceti orice informatie si faceti clic Cautare. Lasati câmpurile necompletate pt lista completa

Gasiti o valoare existenta

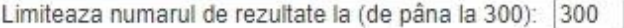

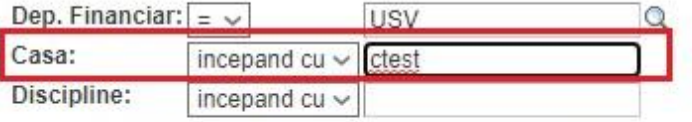

Atentie la folosirea literelor, dupa caz cu majuscule sau nu

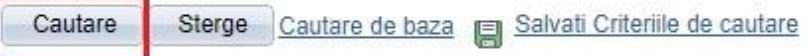

- ➢ Se selectează casa (de ex: ctest)
- ➢ Se accesează butonul **Cautare**

Ne va apare o fereastră ca cea de mai jos:

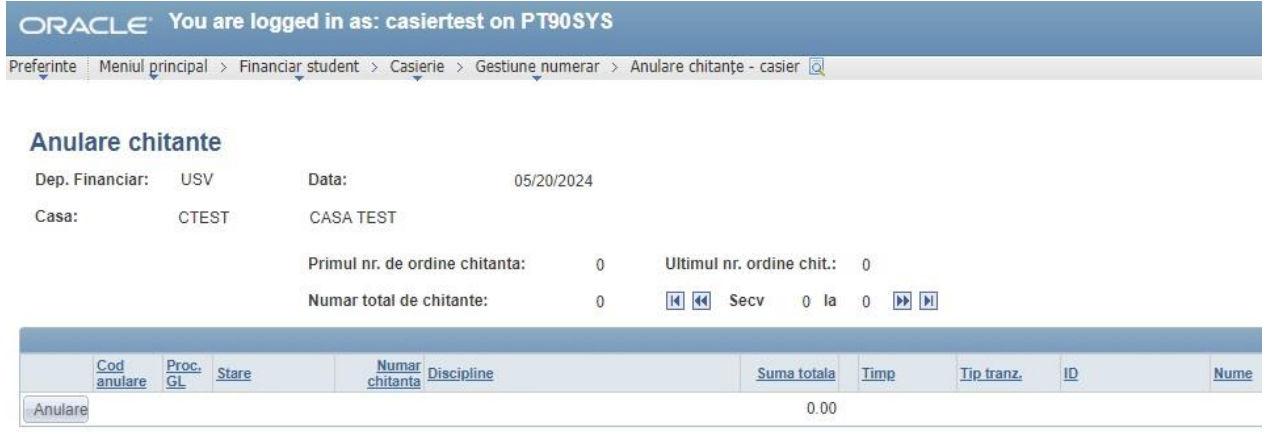

A Intoarcere la cautan E Notifica

- ➢ Clic pe butonul: **Anulare** (din dreptul chitanței pe care vrem să o anulăm)
- ➢ Stare: Anulat
- ➢ **Motiv anulare: 001**

➢ După care se listează din Detalii chitanta: Meniu principal > Financiar Student > Casierie > Detalii chitanta Aici se introduce numarul de chitanță. Apăsăm butonul Cautare, apoi Imprimă.

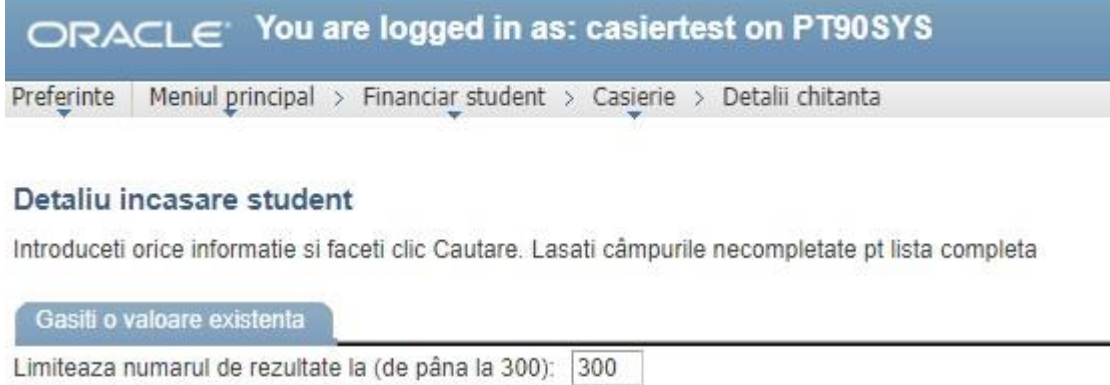

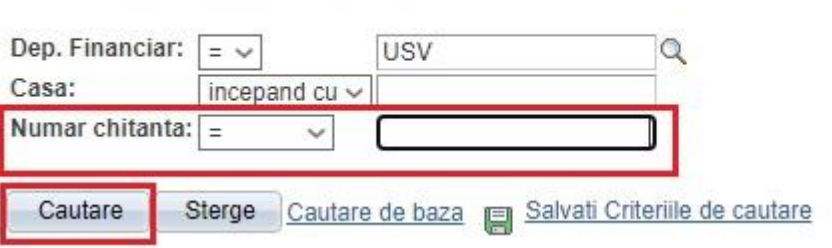

# <span id="page-14-0"></span>**5. Închidere casă**

Se accesează calea: Meniu principal > Financiar student > Casierie > Gestiune numerar > Inchidere casă

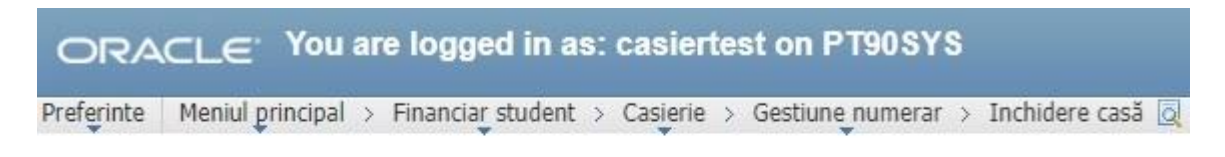

#### Inchidere case

Introduceti orice informatie si faceti clic Cautare. Lasati câmpurile necompletate pt lista completa

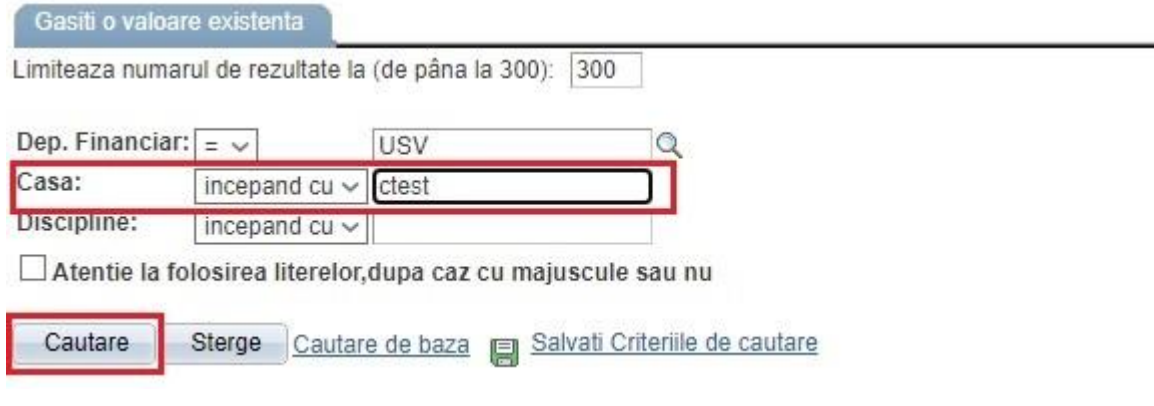

Se introduce casa (de ex: ctest).

Se apasă butonul: **Căutare.**

Se selectează din listă casa mea.

Avem 3 taburi: Inchid. registre, Inchid. casier și Inchid. case.

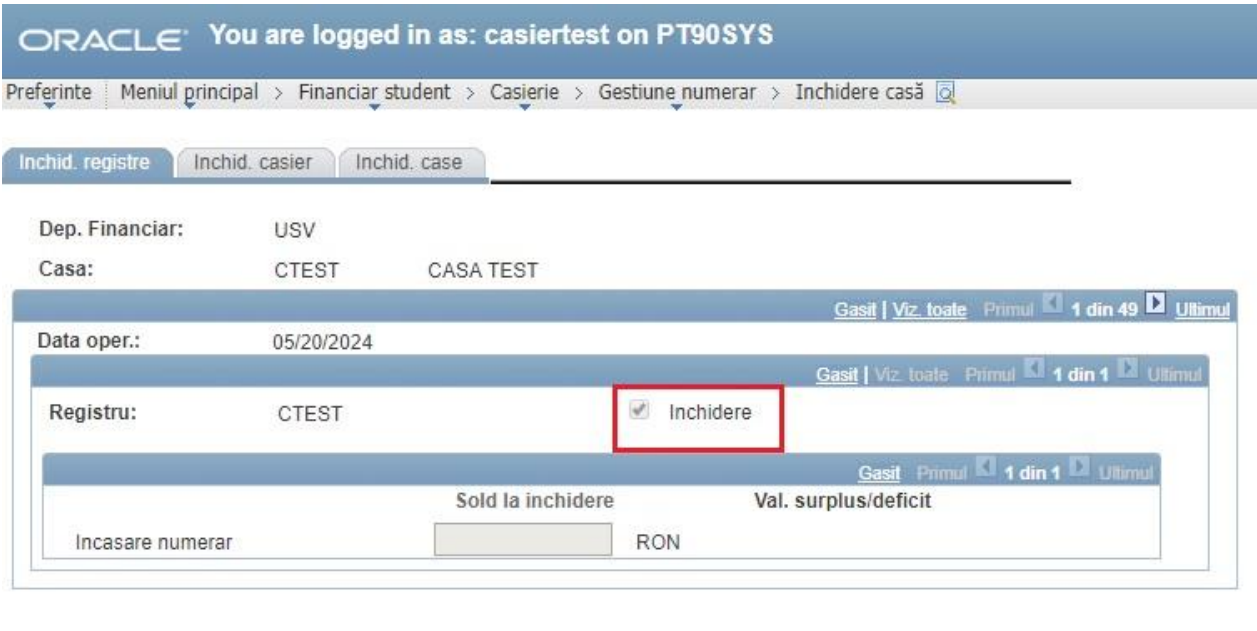

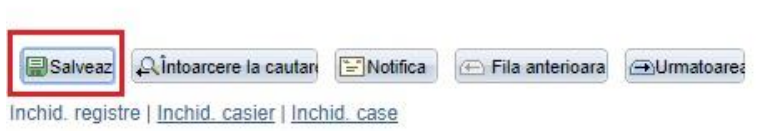

În primul tab (Inchid. registre) se pune bifa pe: **Inchidere** și se dă **Salveaza**, în al doilea tab (Inchid. casier) se pune bifa pe: **Inchidere** și se dă **Salveaza,** în al treilea tab (Inchid. case) se apasă butonul **Inchid** și se dă **Salveaza.**

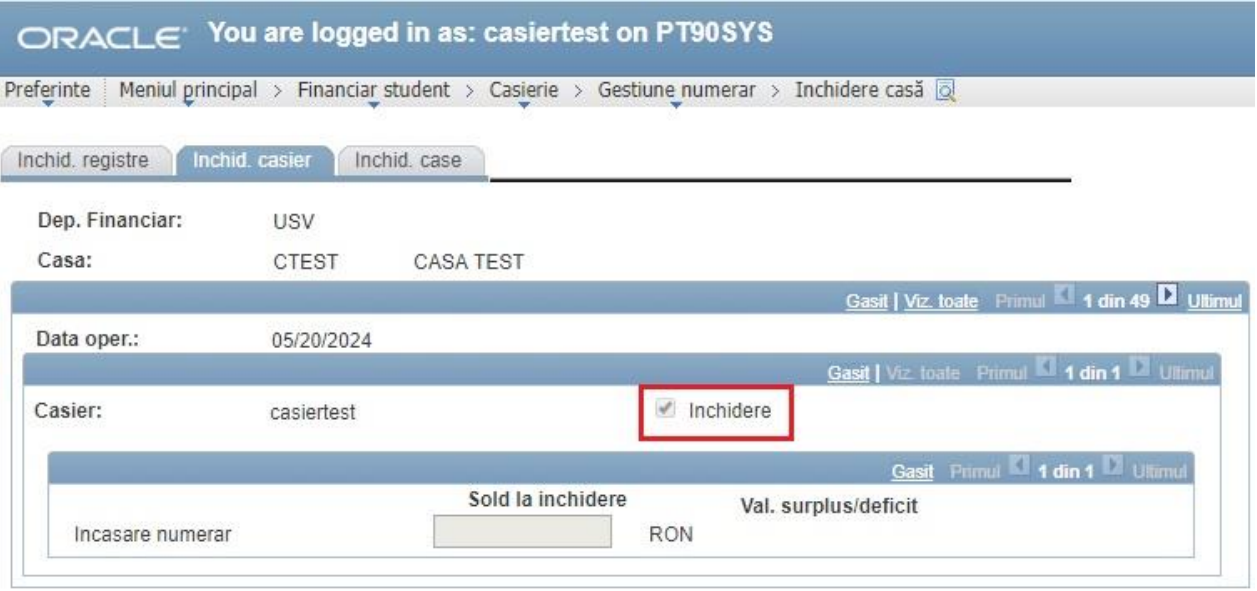

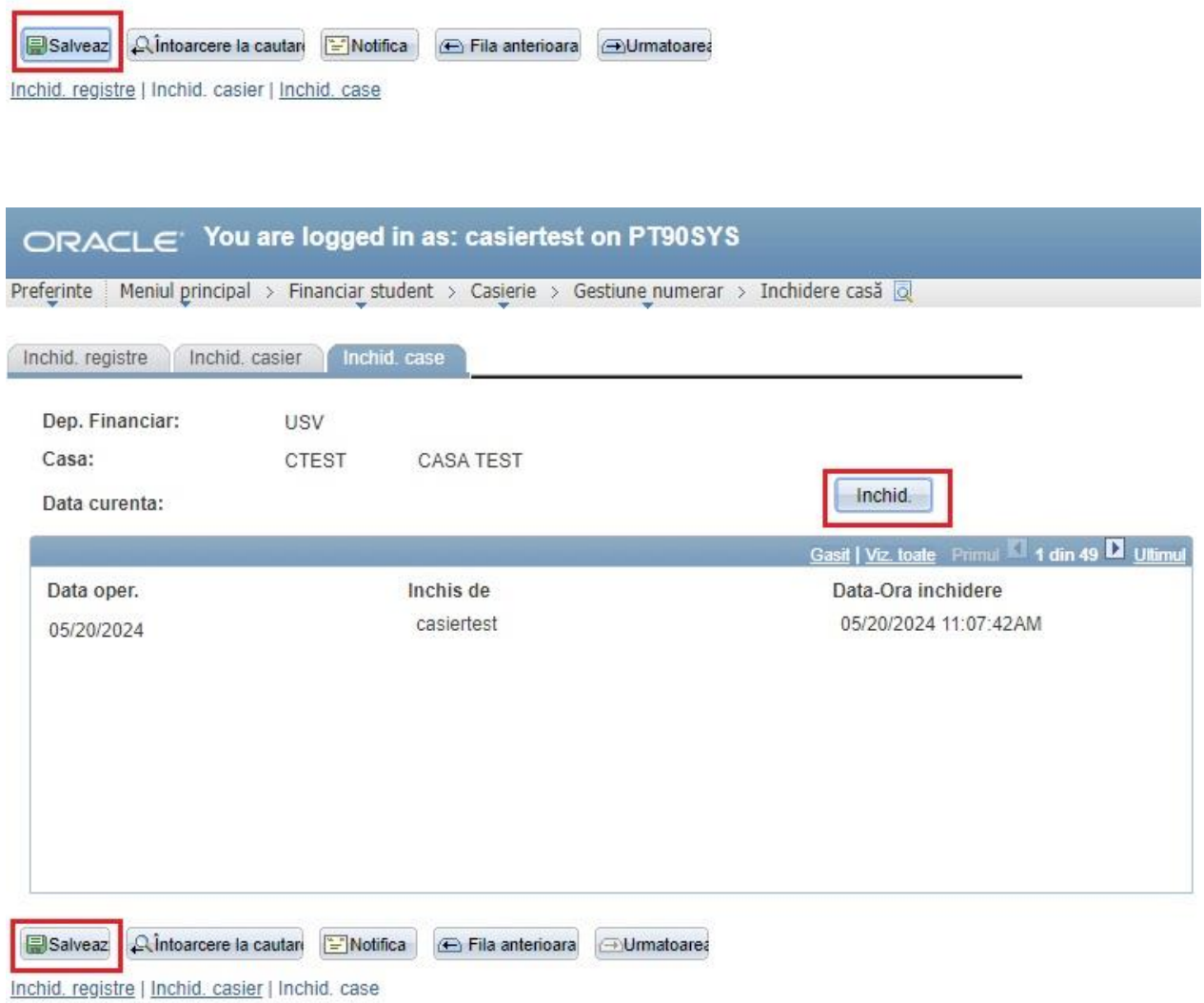

Odata închisă casa, se dă Redeschidere casa (doar în cazul în care mai vine cineva să plătească).

(din calea: Meniul principal > Financiar student > Casierie > Gestiune numerar > Redeschidere casa).

## **La sfarsitul zilei casa trebuie inchisa!!! ATENTIE!**

# <span id="page-18-0"></span>**6. Rapoarte casier**

Se merge pe calea:

Meniul principal > Instrumente de raportare > Editor XML > Vizualizare raport bazat interogare

Se scrie în casuţă RAPORT2 şi se apasă butonul **Cautare** (vezi figura de mai jos):

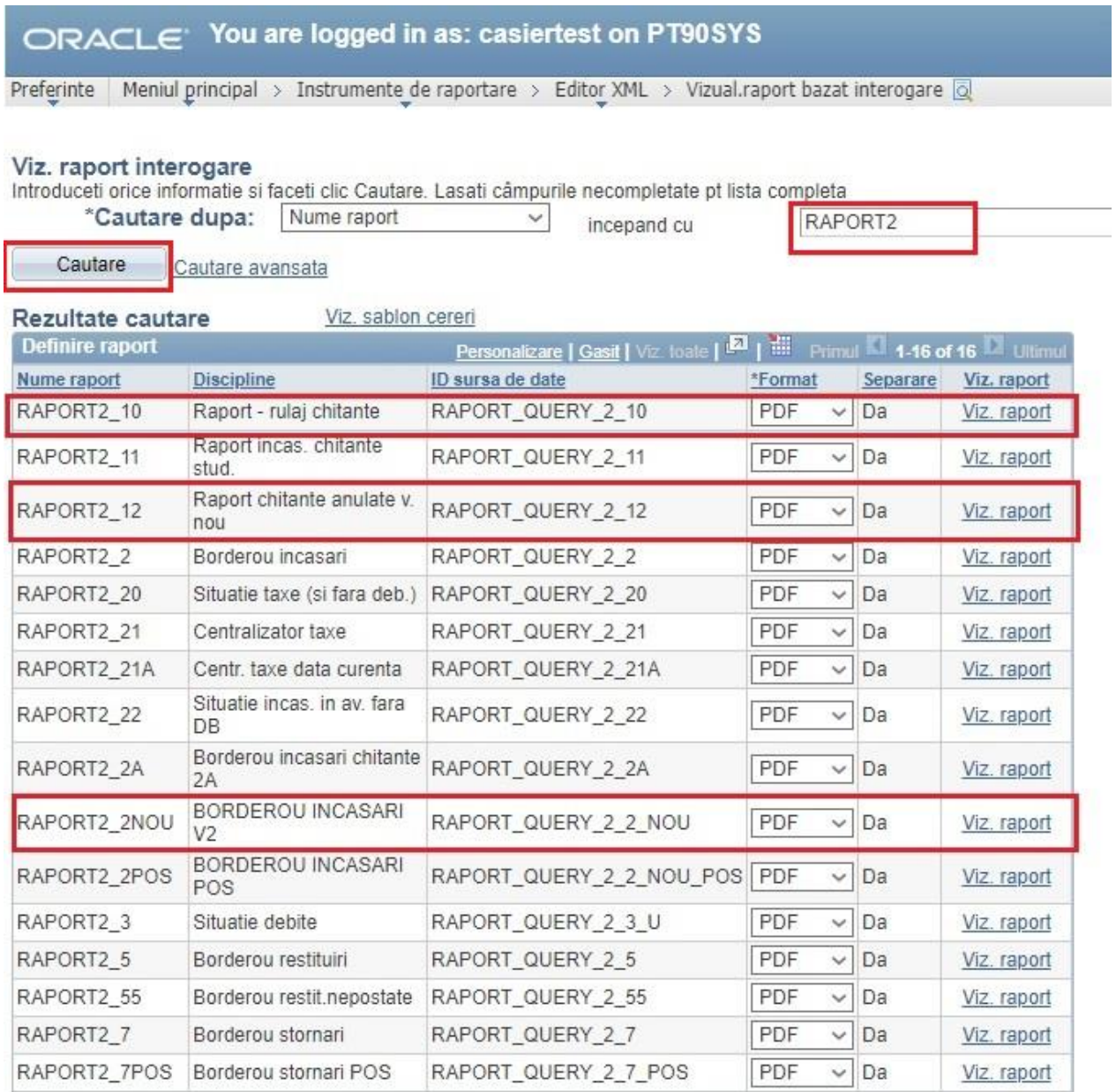

Se alege raportul dorit: RAPORT2\_10 (Raport Rulaj chitanţe), RAPORT2\_12 (Raport chitanţe anulate) sau RAPORT2\_2NOU (Borderou încasări v2) şi se dă **Vizualizare Raport.**

## **RAPORT 2\_10 (Raport rulaj chitante)**

ORACLE<sup>Vou</sup> are logged in as: casiertest on PT90SYS Preferinte | Meniul principal > Instrumente de raportare > Editor XML > Vizual.raport bazat interogare @

## RAPORT QUERY 2 10

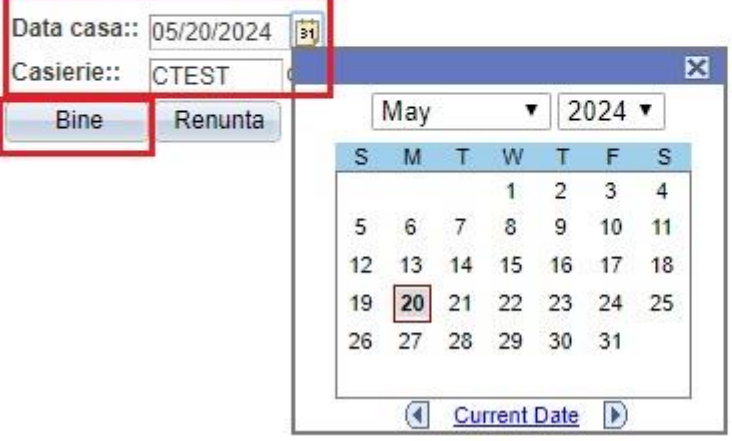

- ➢ Se introduce: Data de azi
- ➢ Se ia din lupă casieria: (de ex. CTEST)
- ➢ Se apasă butonul: **Bine**

#### **RAPORT2\_12 (Raport chitante anulate)**

## ORACLE You are logged in as: casiertest on PT90SYS

Preferinte | Meniul principal > Instrumente de raportare > Editor XML > Vizual.raport bazat interogare o

## RAPORT\_QUERY\_2\_12

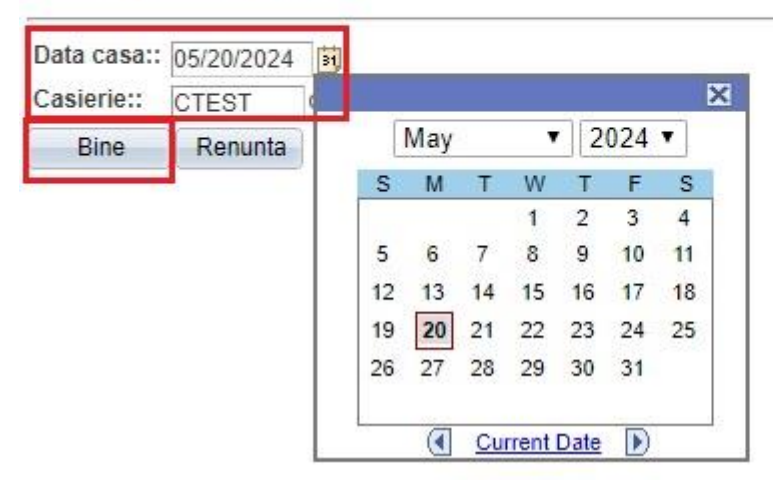

- ➢ Se introduce: Data de azi
- ➢ Se ia din lupa casieria: (de ex. CTEST)

➢ Se apasă butonul: **Bine**

## **RAPORT 2\_2NOU (Borderou incasari v2)**

ORACLE<sup>'</sup> You are logged in as: casiertest on PT90SYS

Preferinte | Meniul principal > Instrumente de raportare > Editor XML > Vizual.raport bazat interogare | a

## RAPORT\_QUERY\_2\_2\_NOU

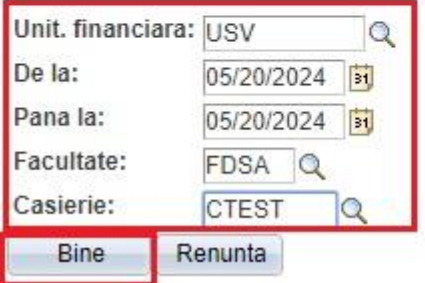

- ➢ Unitatea financiară: USV
- ➢ De la: data de azi
- ➢ Pana la: data de azi
- ➢ Facultate: facultatea la care am încasat banii
- ➢ Casierie: casa mea
- ➢ Se apasă butonul: **Bine**

# <span id="page-21-0"></span>**7. Transferul datelor în contabilitate (în EBS)**

Meniu principal > Financiar student > Integrare cu GL > Generare intrări casierie

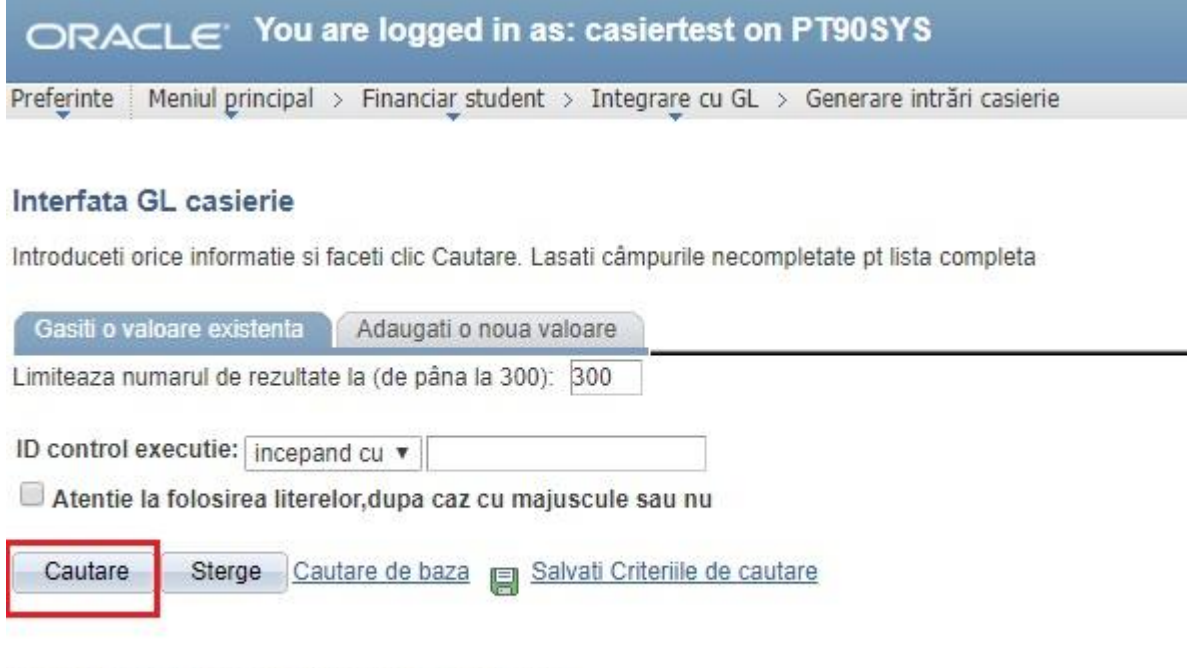

Gasiti o valoare existenta | Adaugati o noua valoare

Se accesează butonul **Căutare.** Apoi va apare o fereastră ca cea de mai jos:

# ORACLE<sup>'</sup> You are logged in as: casiertest on PT90SYS

Preferinte | Meniul principal > Financiar student > Integrare cu GL > Generare intrări casierie

## Interfata GL casierie

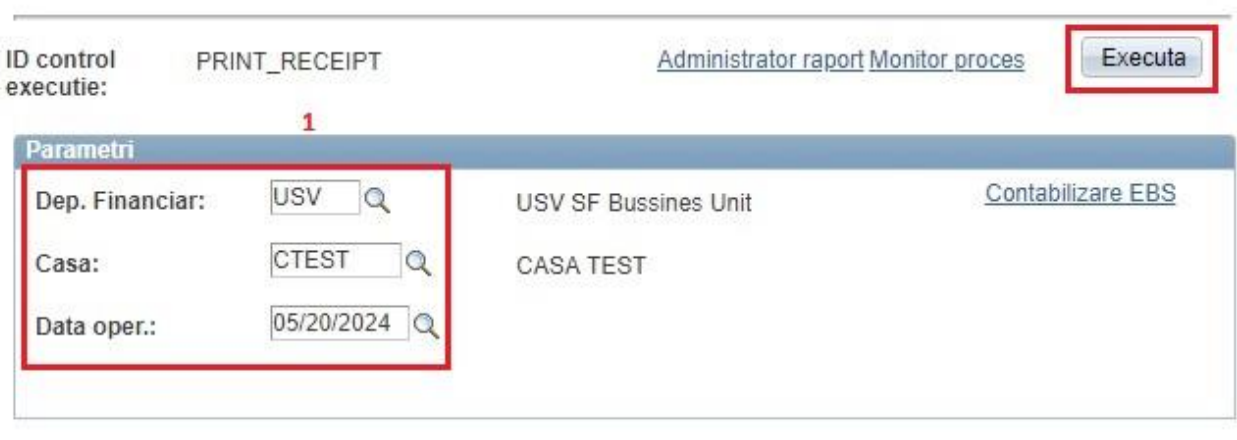

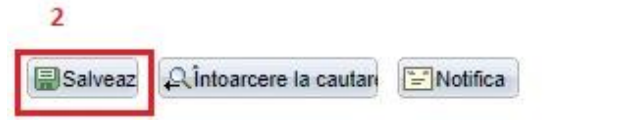

E+Adaug Actualizare / Afisi

 $\overline{3}$ 

Aici vom selecta:

- ➢ Dep. Financiar: USV
- ➢ Casa: Selectez din lupa casa mea
- ➢ Data operare: data de azi
- ➢ Clic pe butonul: **Salveaza**
- ➢ Clic pe butonul: **Executa**

Apare o fereastră ca cea de mai jos:

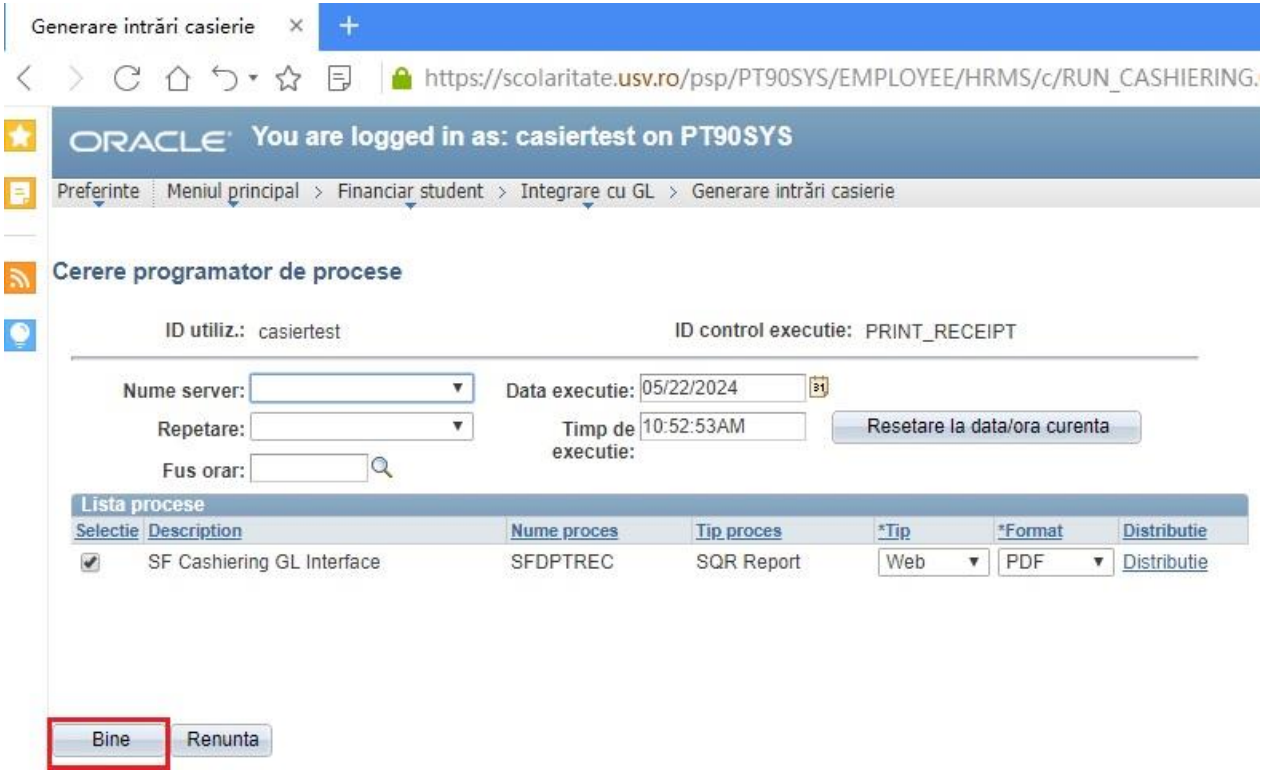

Se dă clic pe butonul **Bine**.

În următoarea fereastră se dă clic pe **Monitor proces.**

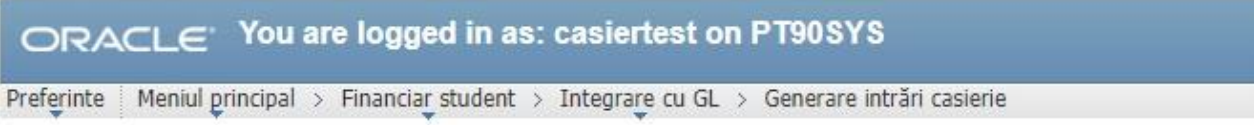

# Interfata GL casierie

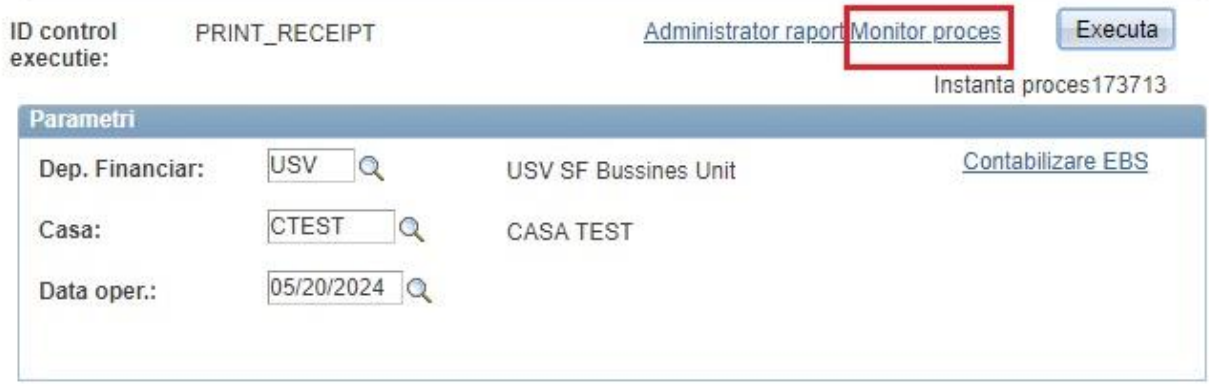

Salveaz Aintoarcere la cautan ENotifica

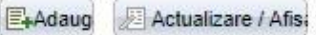

## Apare următoarea fereastră:

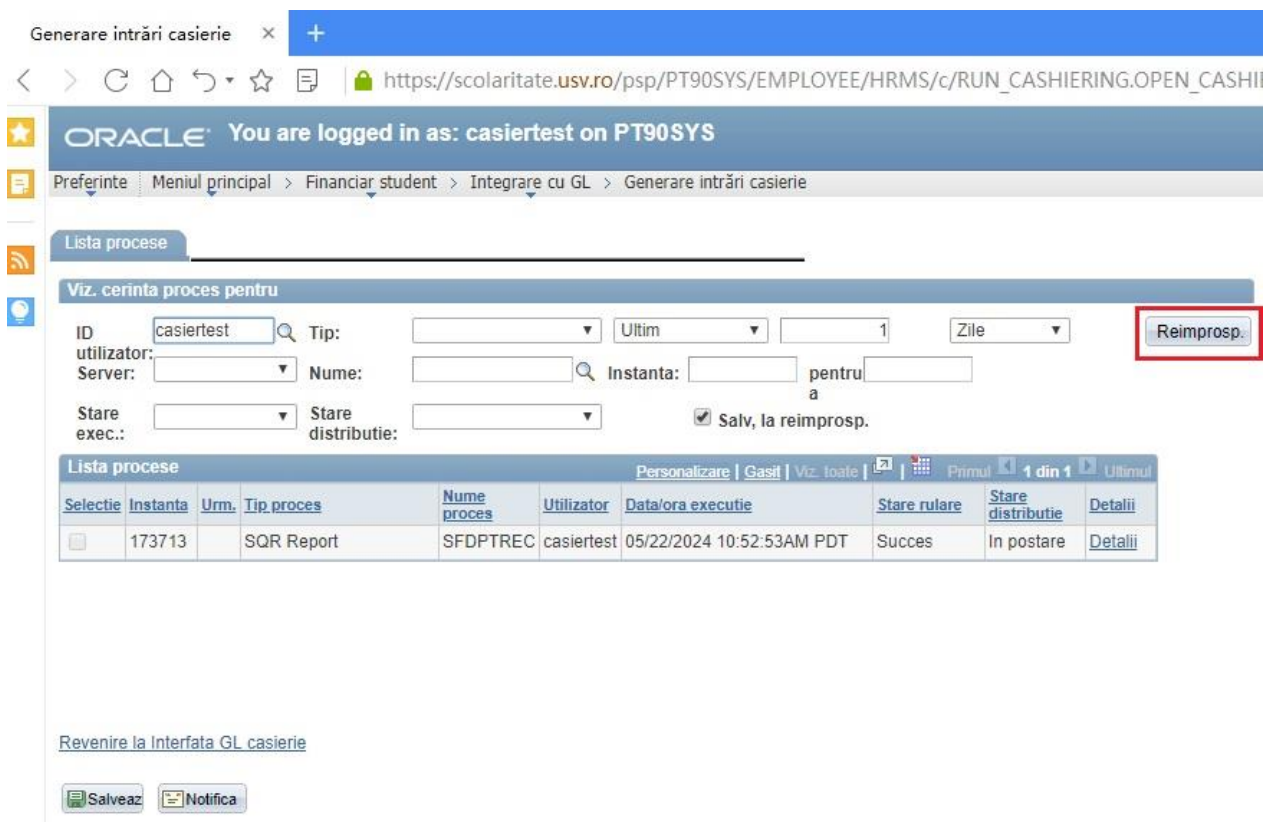

Aici se apasă, din când în când, butonul **Reimprospatare**.

Procesul de contabilizare s-a terminat în momentul în care în coloana "Stare rulare" apare "Succes".

Mergem din nou pe calea:

Meniul principal>Financiar student>Integrare cu GL>Generare intrări în casierie

# ORACLE<sup>'</sup> You are logged in as: casiertest on PT90SYS

Preferinte | Meniul principal > Financiar student > Integrare cu GL > Generare intrări casierie

#### Interfata GL casierie

Introduceti orice informatie si faceti clic Cautare. Lasati câmpurile necompletate pt lista completa

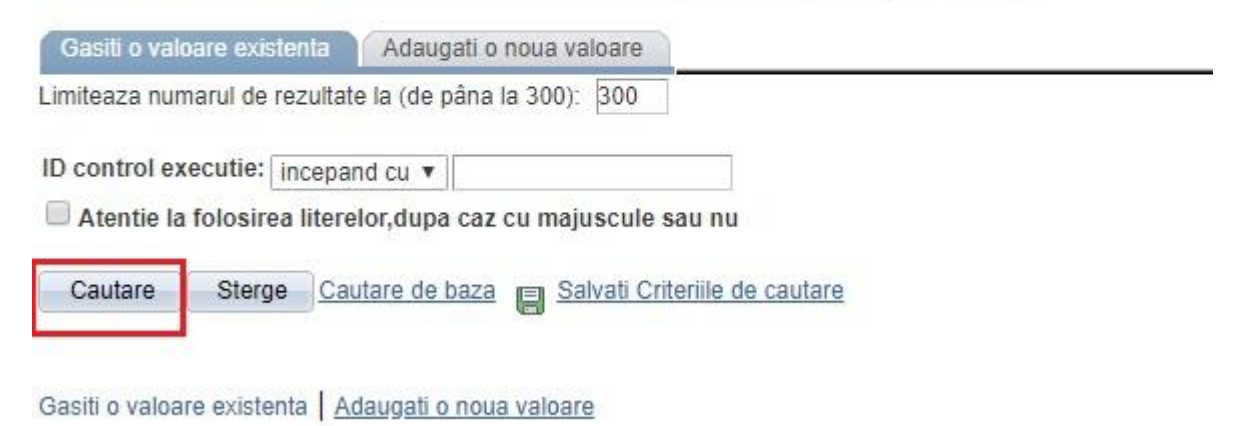

Se accesează butonul: **Căutare**

Ne va apare o fereastră ca cea de mai jos:

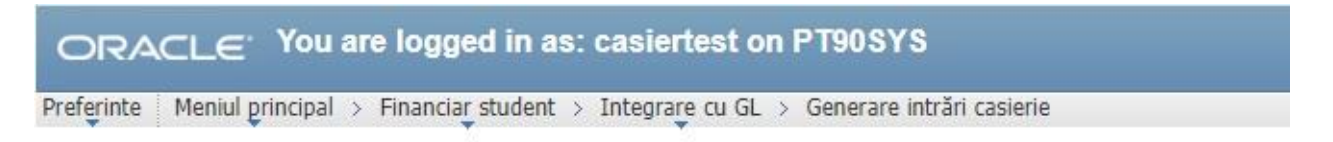

## Interfata GL casierie

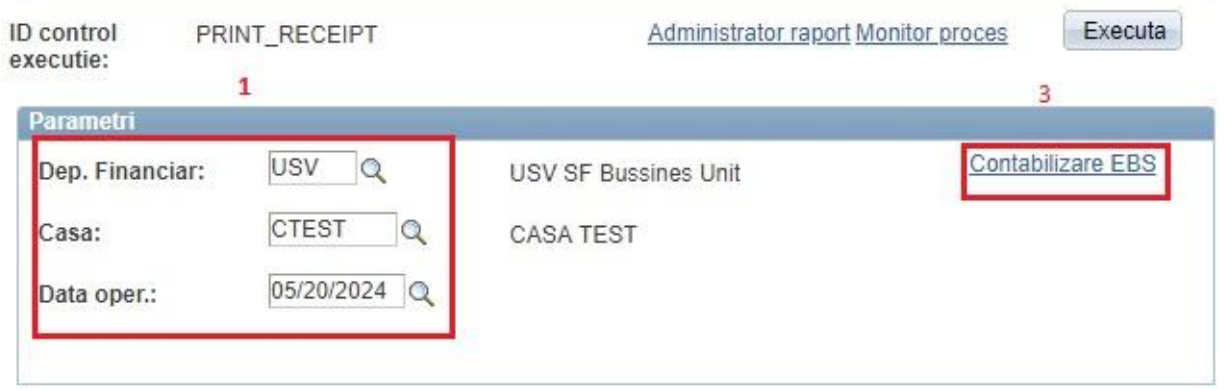

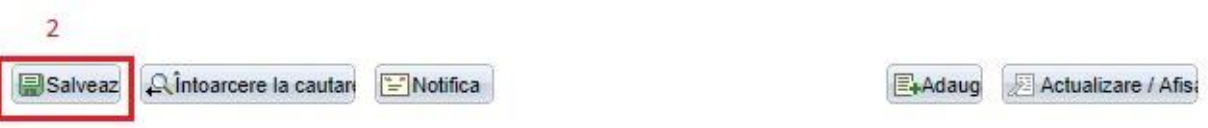

În fereastra anterioară vom selecta:

- ➢ Dep. Financiar: USV
- ➢ Casa: aleg din lupă casa mea
- ➢ Data operare: data de azi
- ➢ Salvează
- ➢ Contabilizare EBS

În următoarea fereastră vom selecta:

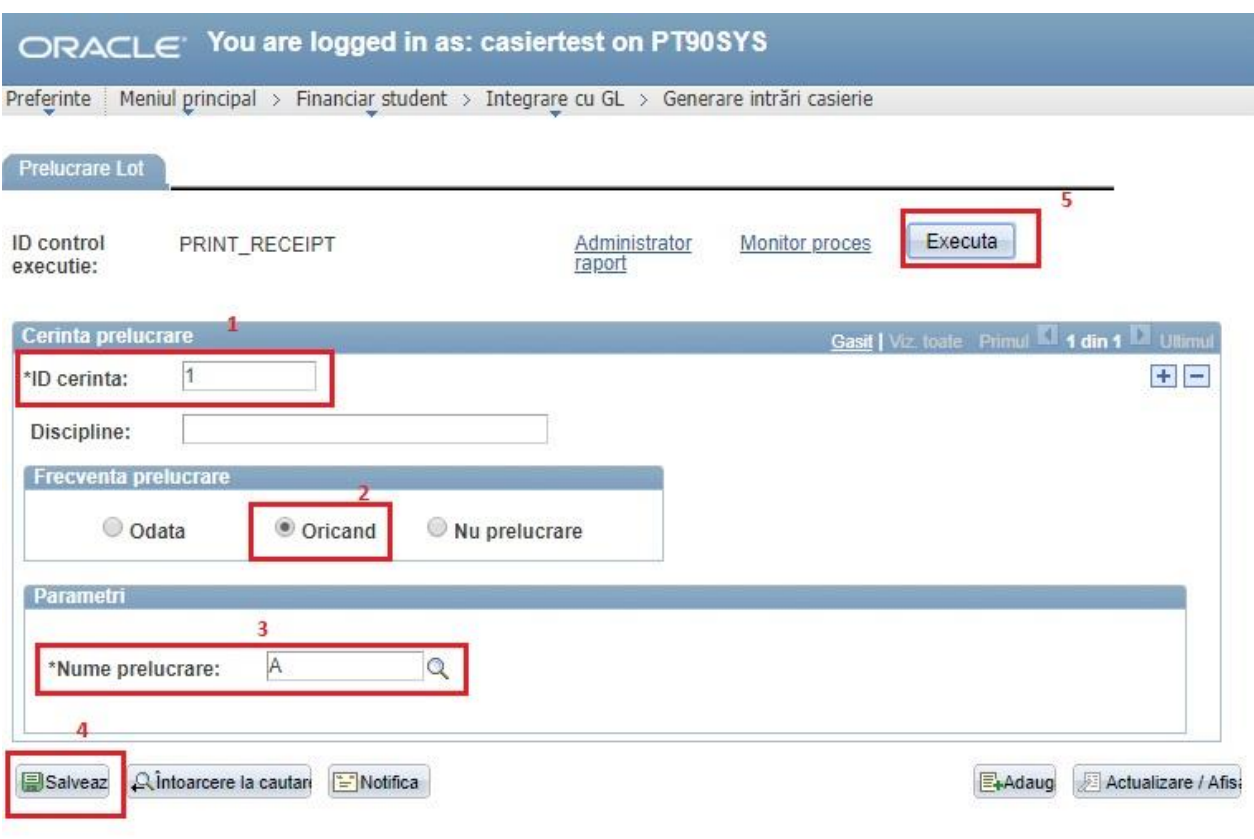

- ➢ ID cerință: 1
- ➢ Bifati optiunea: Oricand
- ➢ Nume prelucrare: A
- ➢ Clic pe butonul: Salveaza
- ➢ Apoi clic pe butonul: **Executa**

În următoarea fereastră vom bifa:

## ORACLE You are logged in as: casiertest on PT90SYS

Preferinte | Meniul principal > Financiar student > Integrare cu GL > Generare intrări casierie

#### Cerere programator de procese

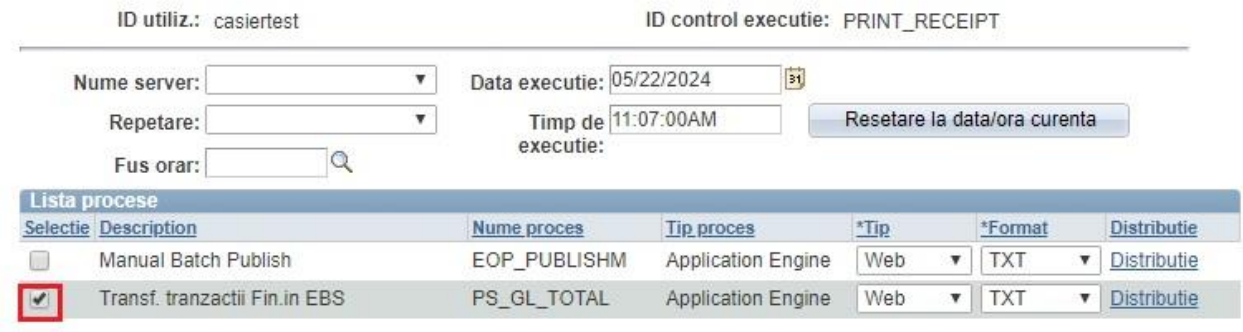

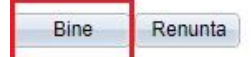

- ➢ Bifă pe: Transfer tranzactii financiare în EBS
- ➢ Clic pe butonul: **Bine**

În următoarea fereastră dăm clic pe **Monitor proces**:

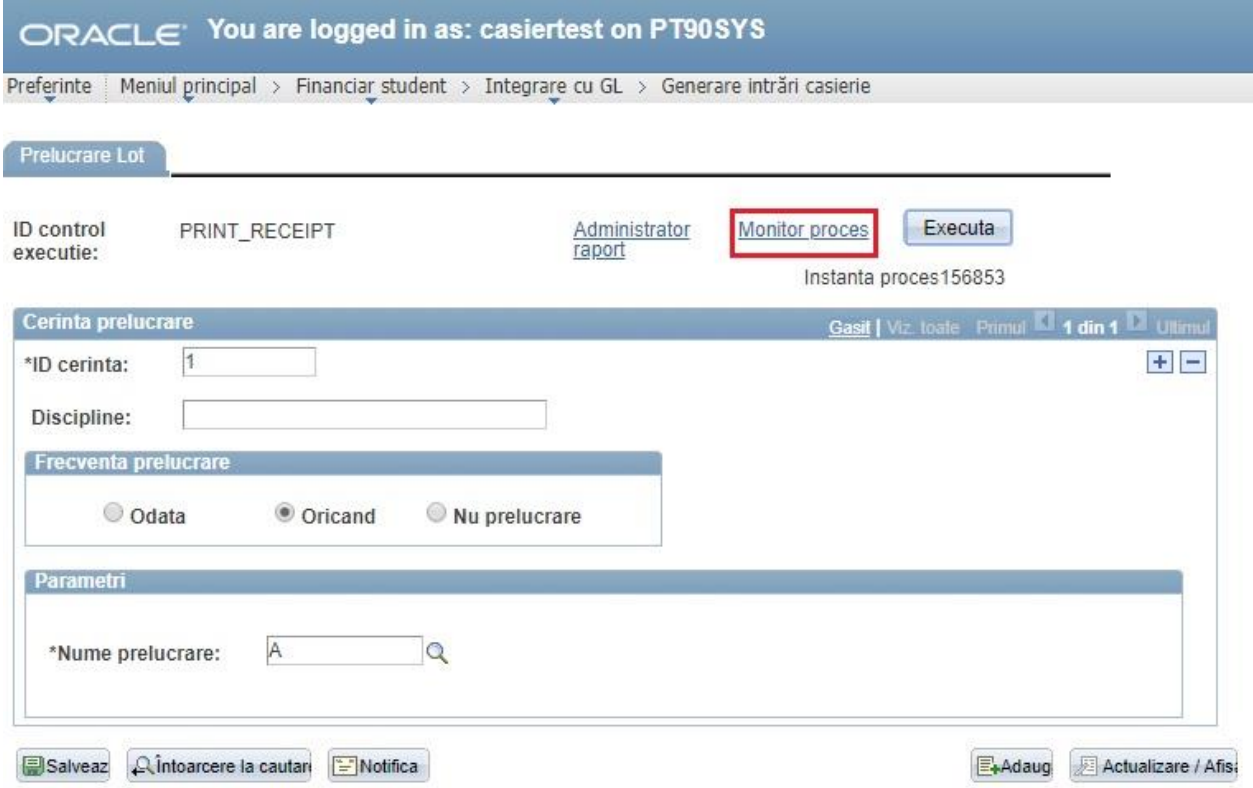

În următoarea fereastră vom da clic pe butonul **Reîmprospătare** de mai multe ori, până când la stare rulare apare Succes.

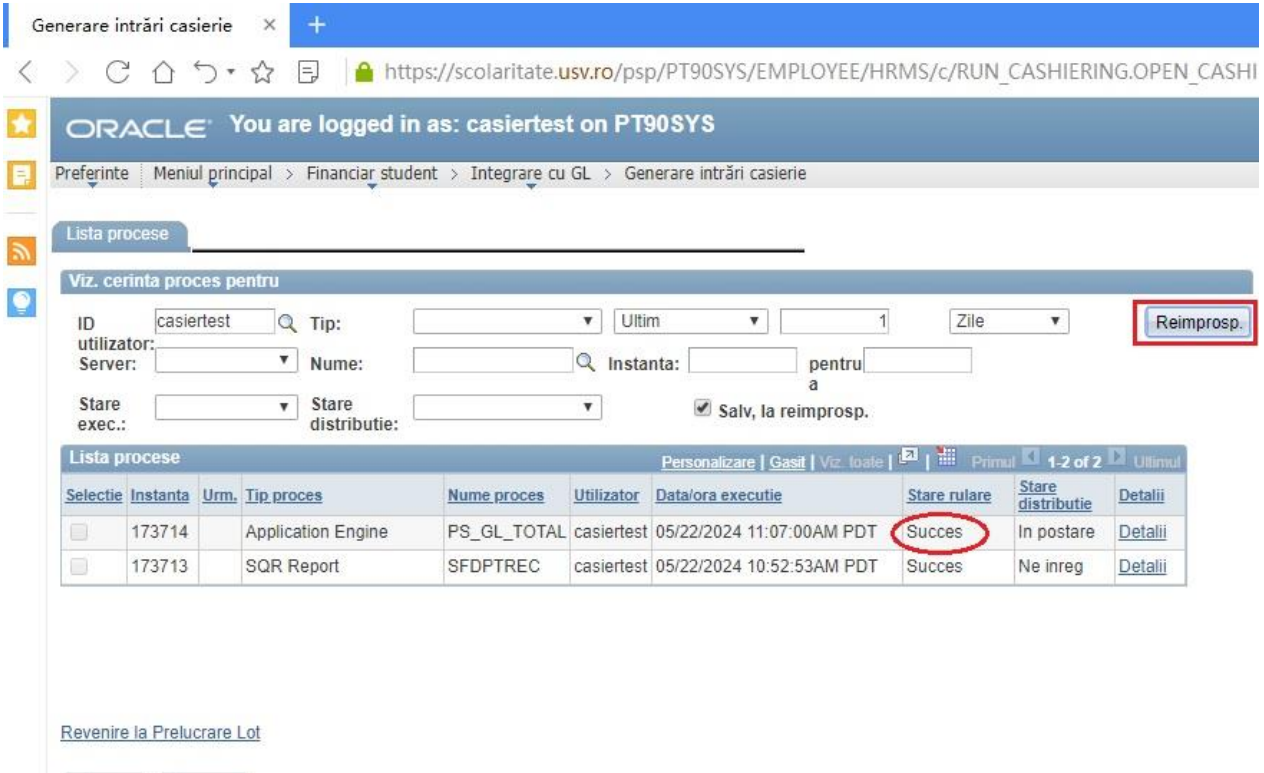

Salveaz E Notifica